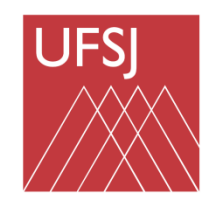

Universidade Federal de São João del-Rei

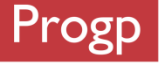

# Gestão de Desenvolvimento Humano - **GDH**

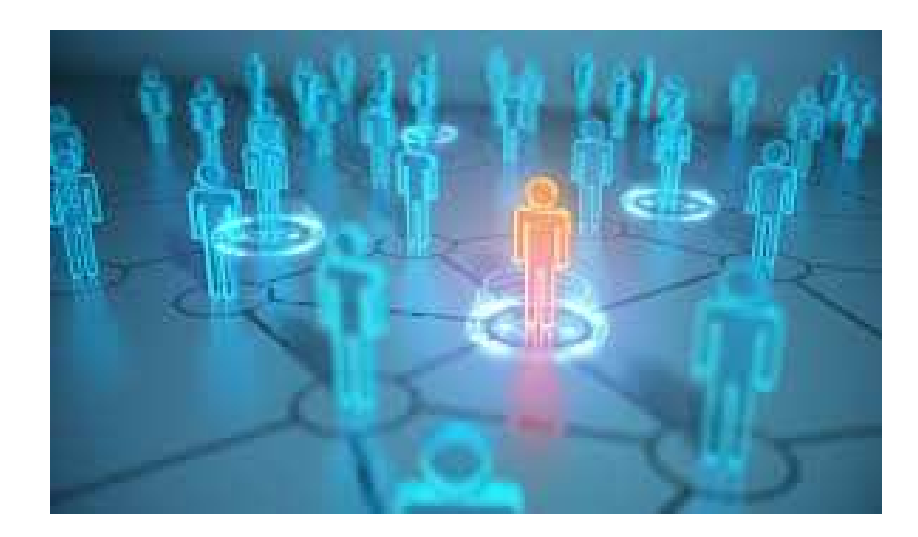

Pró-reitoria de Gestão e Desenvolvimento de Pessoas – PROGP

# Gestão de Desenvolvimento Humano – **GDH**

#### **Res. 015/CONSU de 04 de julho 2022**

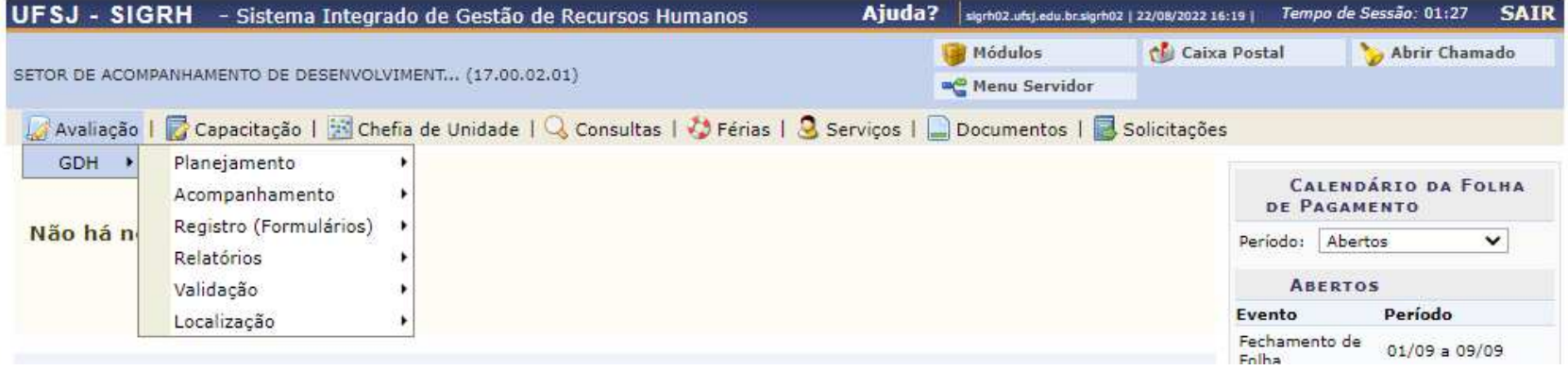

# **Etapa de planejamento**

### **A - Localizar servidores da unidade**

### **B - Realizando o planejamento**

- **I- Cadastrando atribuições do setor**
- **II- Criando plano de ação gerencial Plano de trabalho da Chefia**
- **III- Criando plano individual de trabalho Plano de trabalho da Equipe**

**IV- Plano de Estágio Probatório – Se houver servidores em estágio probatório**

**IV- CONSULTAS**

# Entrar no SIGRH

UFSJ - SIGRH - Sistema Integrado de Gestão de Recursos Humanos ATENCÃO! O sistema diferencia letras maiúsculas de minúsculas APENAS na senha, portanto ela deve ser digitada da mesma maneira que no cadastro. **SIPAC SIGAA SIGRH** (Administrativo) (Acadêmico) (Recursos Humanos) **SIGAdmin** (Administração e Comunicação) Perdeu o e-mail de confirmação de cadastro? Clique aqui para recuperá-lo. Esqueceu o login? Clique aqui para recuperá-lo. Esqueceu a senha? Clique aqui para recuperá-la. **Entrar no Sistema** CPF: Senha: Entrar Servidor, caso ainda não possua cadastro no SIGRH, clique no link abaixo. Cadastre-se este sistema é melhor visualizado utilizando o Mozilla Firefox, para baixá-lo e instalá-lo, clique aqui. S SIGRH | NTInf - Núcleo de Tecnologia da Informação - (32) 3379-2338 | @ UFRN | canario.ufsj.edu.br.srv2inst1 - v4.32.6.s\_121 D7/10/2018 10:16

## **A – Localizar servidores da unidade**

1- Entrar em GDH –> Localização –> Localizar servidores da unidade

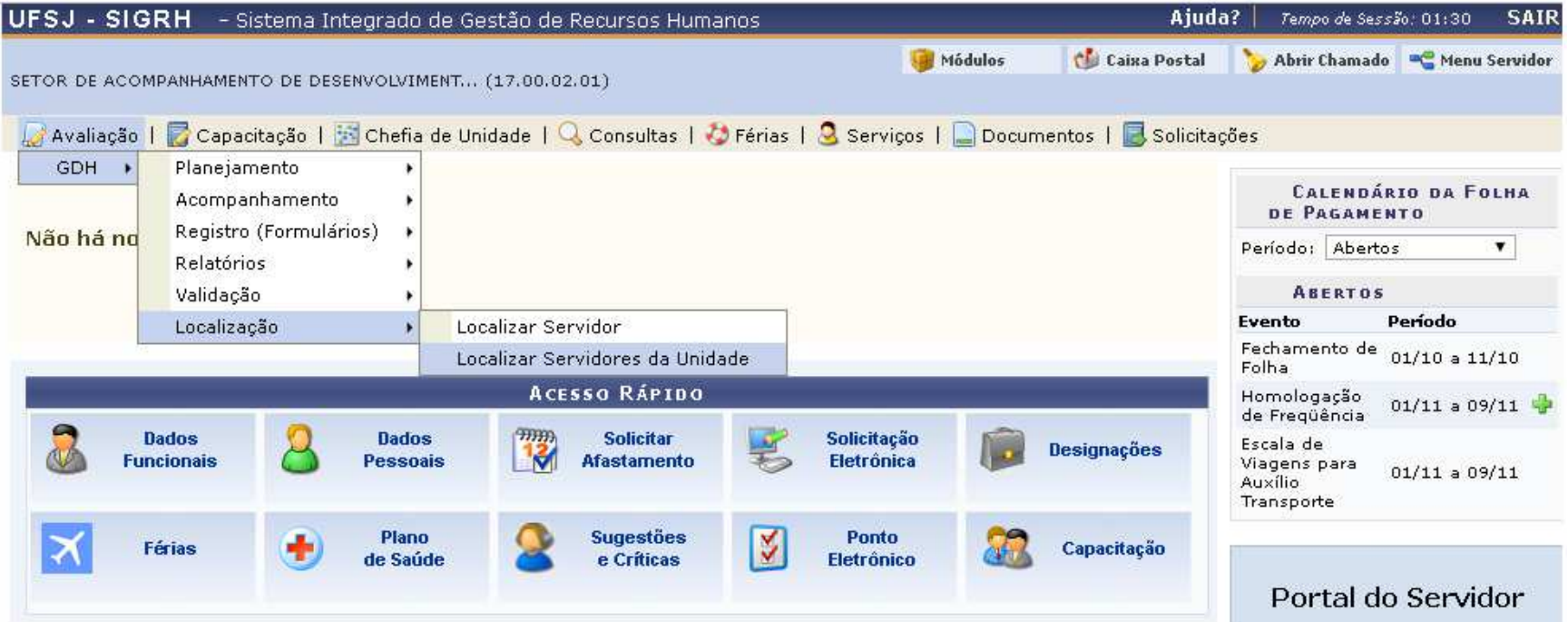

## 2- Encontrar a unidade de exercício subordinada 3- Clicar em continuar

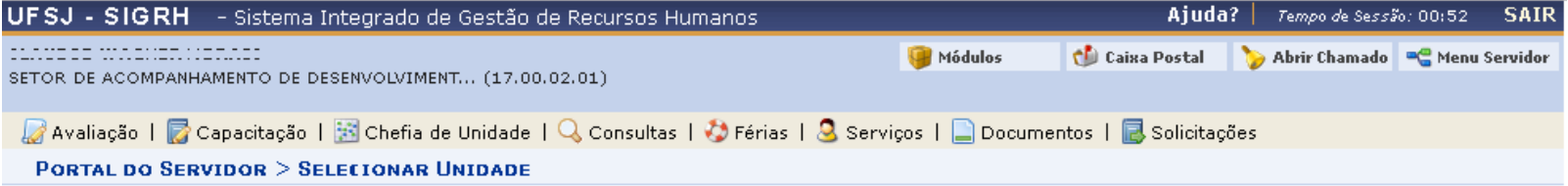

Caro(a) servidor(a), você tem permissão para realizar o dimensionamento de mais de uma unidade. Antes de prosseguir, por favor, selecione a unidade para a qual deseja realizar o dimensionamento.

ATENÇÃO: A localização dos servidores ficará associada ao processo de avaliação selecionado na próxima etapa.

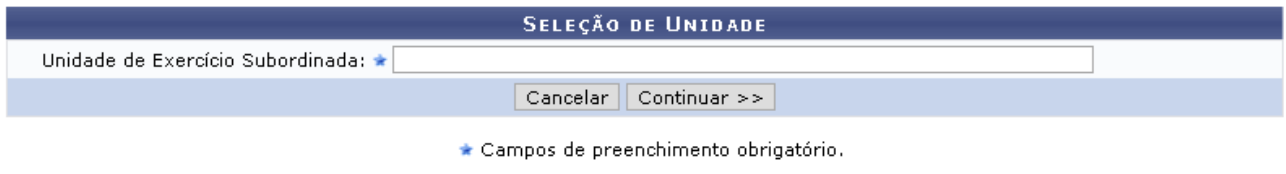

#### **Portal do Servidor**

SIGRH | NTInf - Núcleo de Tecnologia da Informação - (32) 3379-2338 | @ UFRN | canario.ufsj.edu.br.srv2inst1 - v4.32.6.s\_121 D7/10/2018 10:14

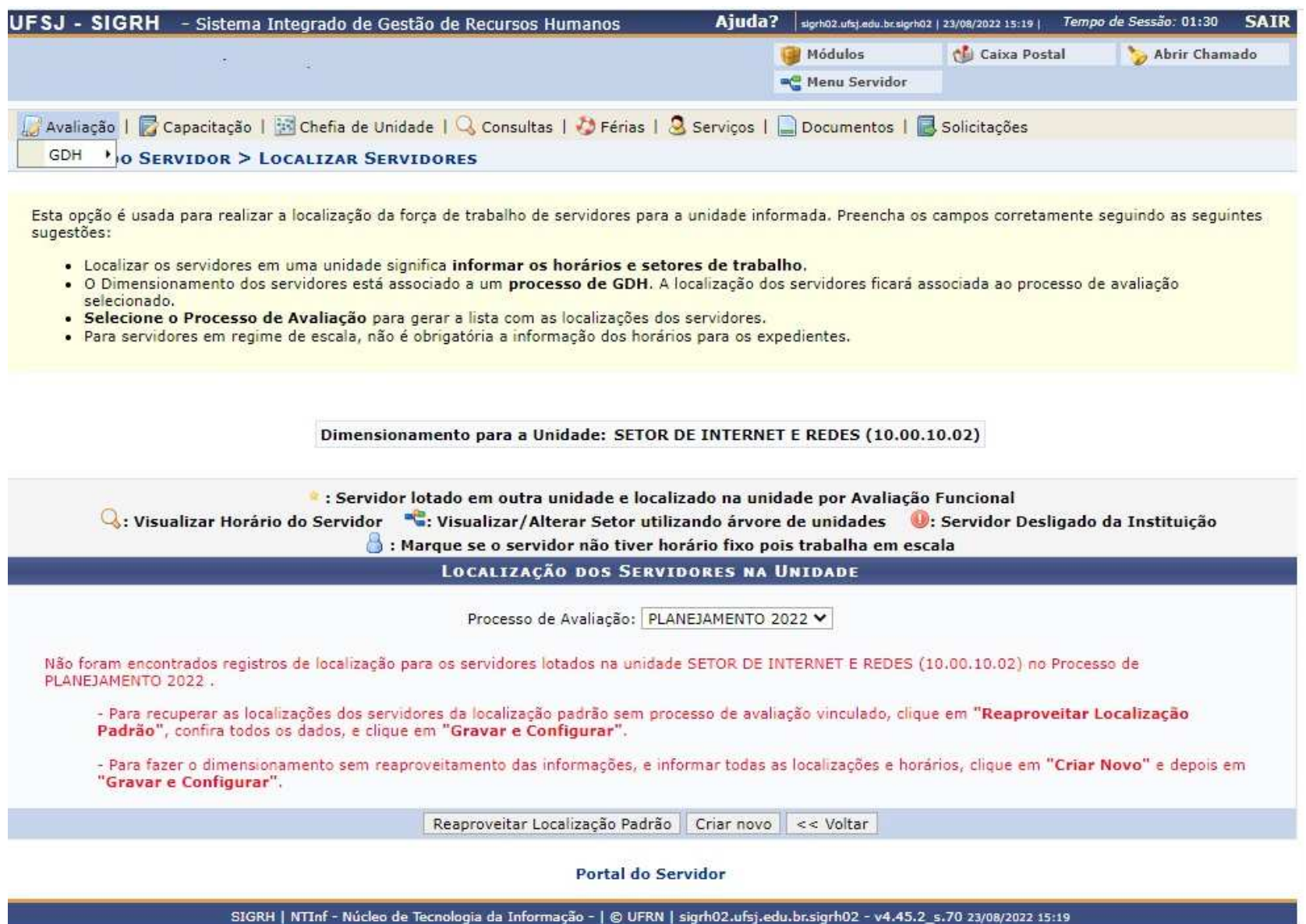

**Se aparecer essa tela clicar em Reaproveitar Localização Padrão**

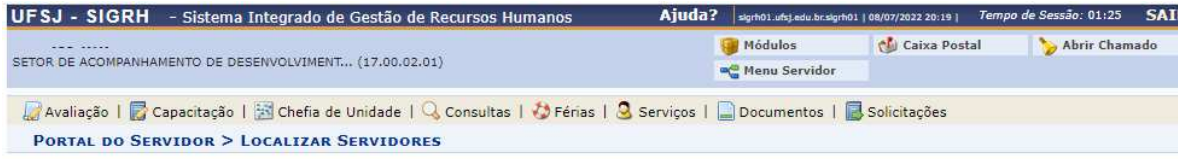

Esta opção é usada para realizar a localização da força de trabalho de servidores para a unidade informada. Preencha os campos corretamente seguindo as seguintes sugestões:

- · Localizar os servidores em uma unidade significa informar os horários e setores de trabalho.
- . O Dimensionamento dos servidores está associado a um processo de GDH. A localização dos servidores ficará associada ao processo de avaliação selecionado.
- · Selecione o Processo de Avaliação para gerar a lista com as localizações dos servidores.
- · Para servidores em regime de escala, não é obrigatória a informação dos horários para os expedientes.

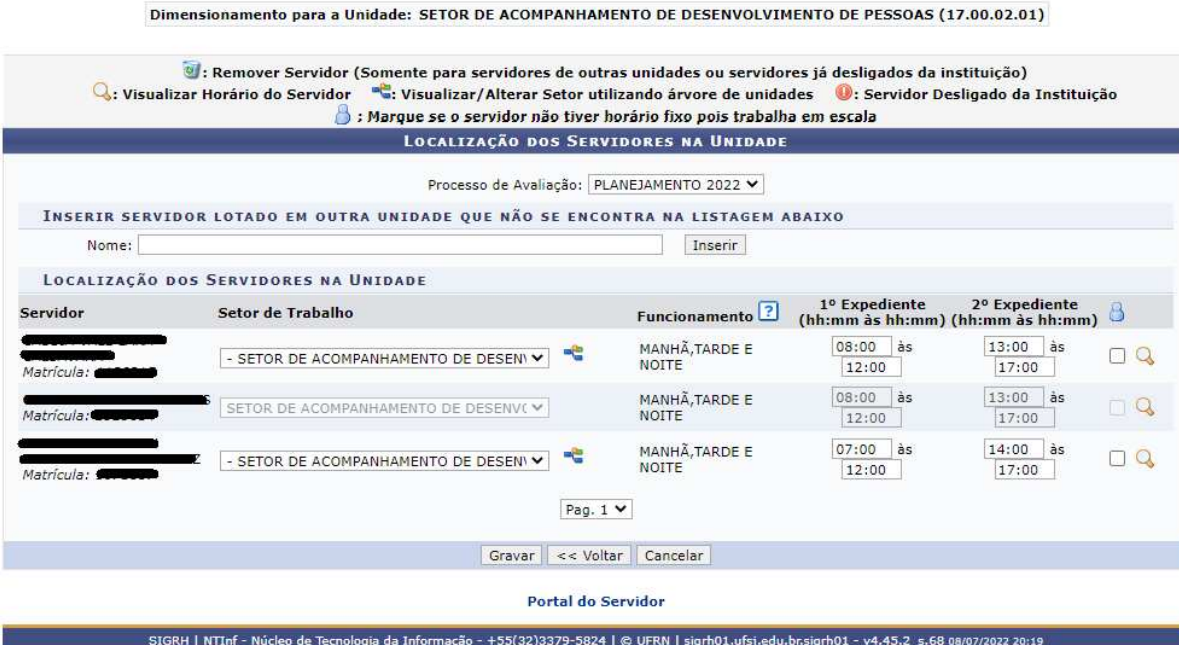

- **Após inserido setor de trabalho clique em gravar**
- **Marcar caixa ao lado quando servidor trabalhar em regime de escala**
- **Se servidor não estiver localizado na unidade inseri-lo pelo box acima dos servidores localizados**

## **B -Realizando o planejamento**

#### **I- Cadastrando atribuições do setor**

1 - Entrar na alça Avaliação GDH –> Planejamento –> Cadastrar atribuições do Setor

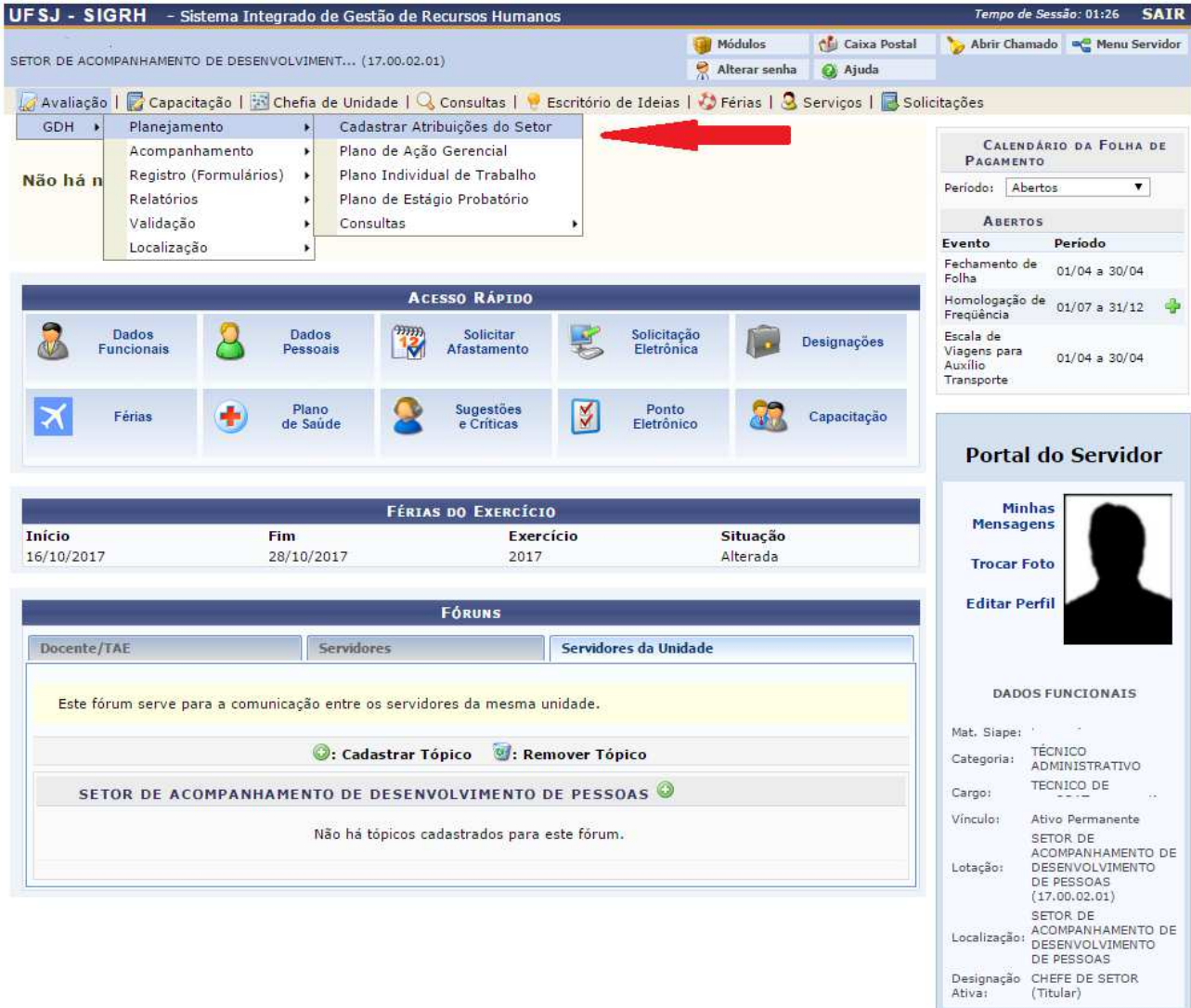

### 2 -Clicar no setor correspondente

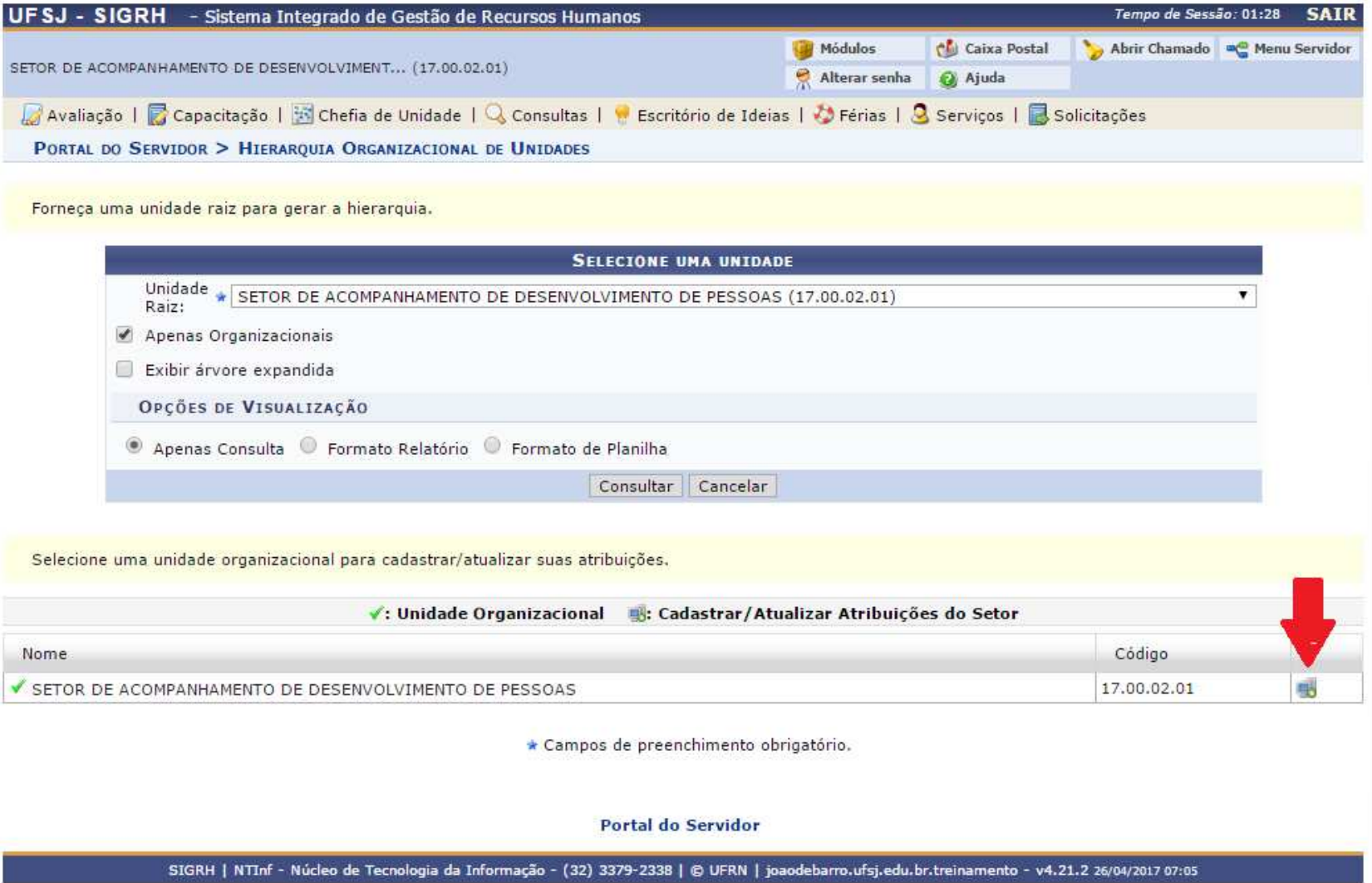

#### 3-Cadastrar atribuições do setor, definir frequência e o grau de complexidade e clicar

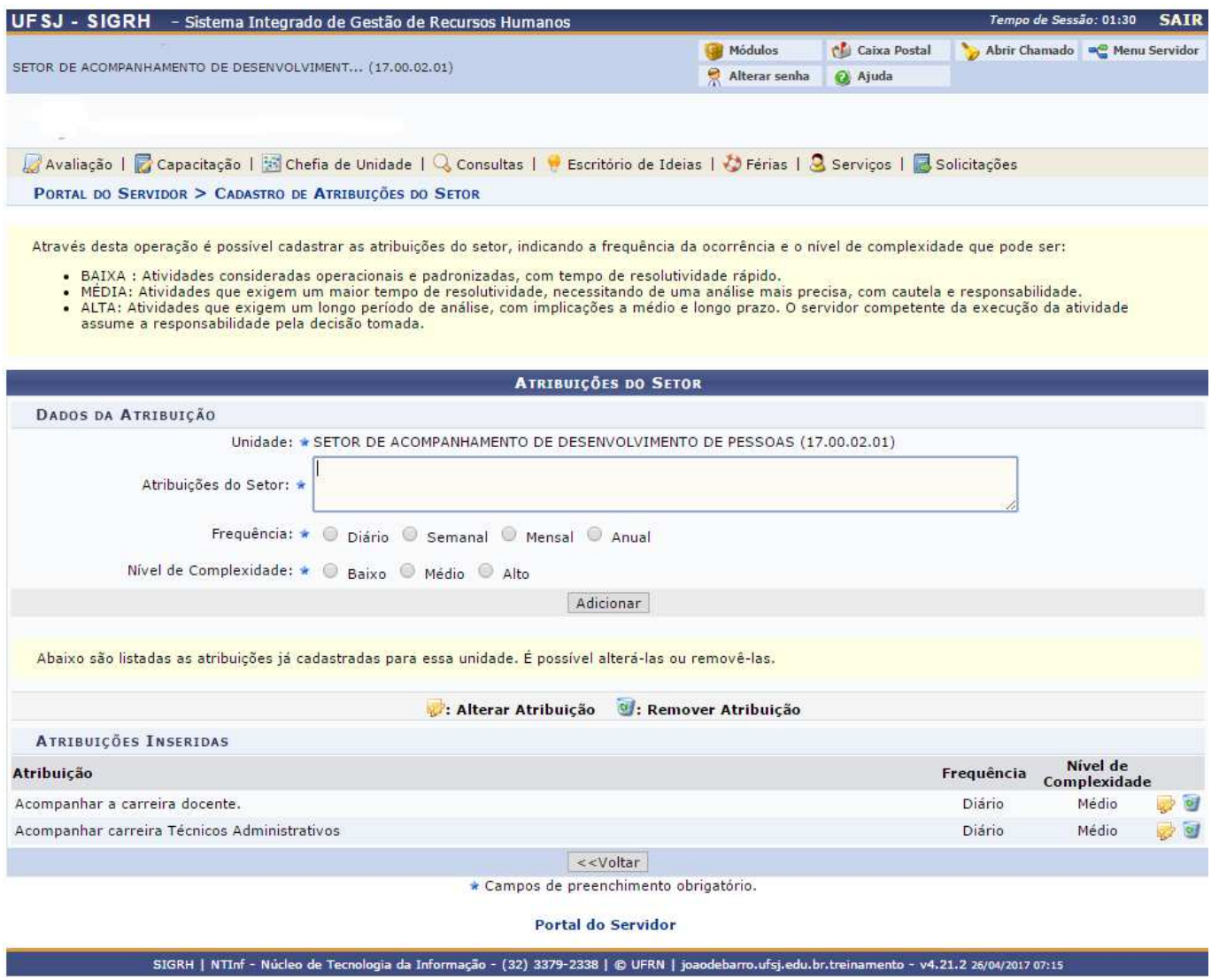

#### **Procedimento deverá ser realizado até adicionar todas as atribuições da unidade administra8va**

#### **II- Criando plano de ação gerencial**

1 - Entrar na alça Avaliação GDH –> Planejamento –> Plano de Ação Gerencial

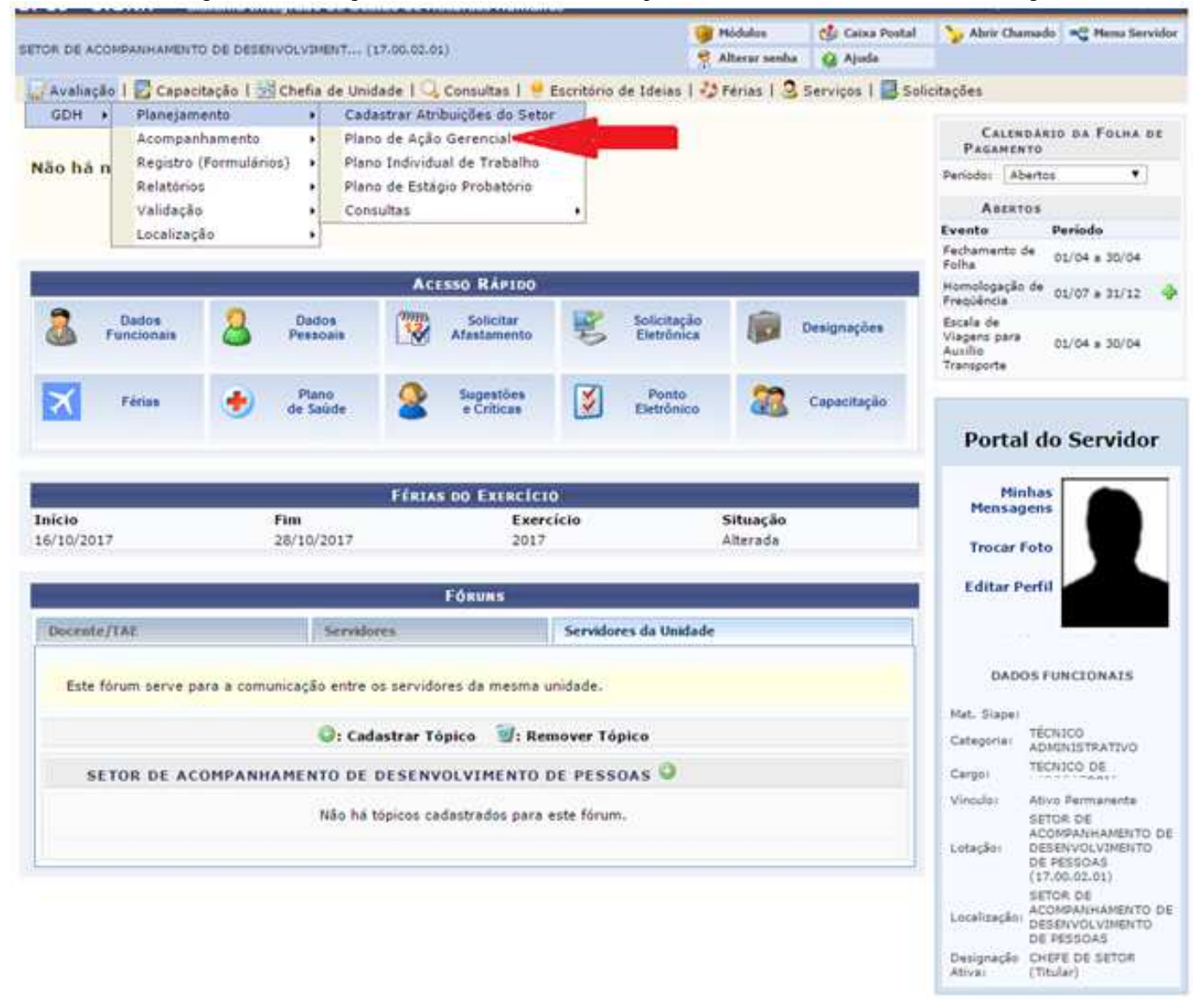

#### 2- Entrar no setor correspondente

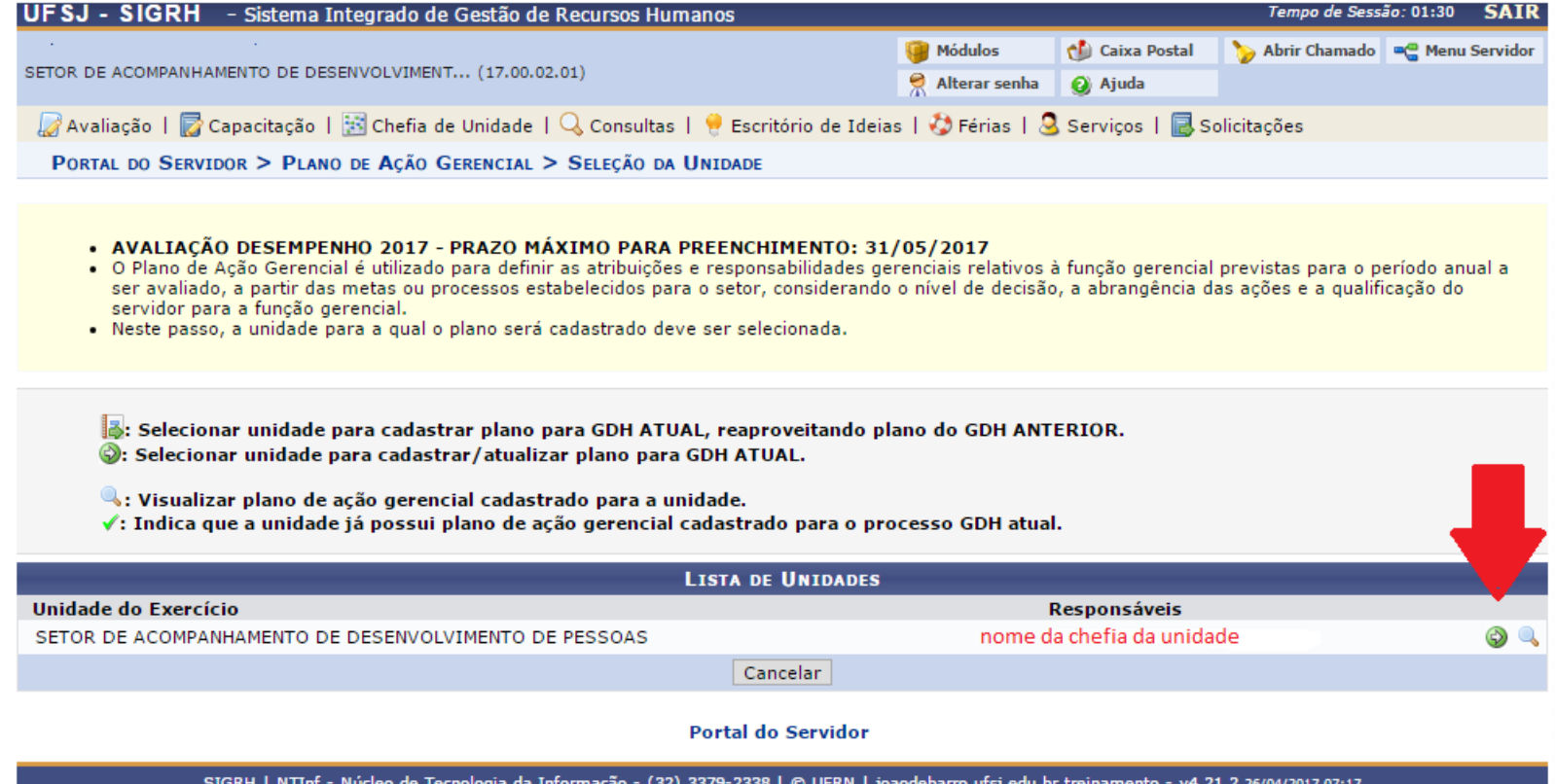

#### 3- Selecionando atribuições

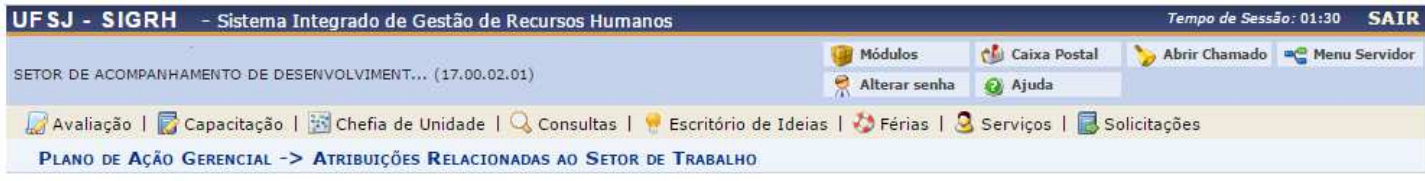

- . Plano de Ação Gerencial da Unidade SETOR DE ACOMPANHAMENTO DE DESENVOLVIMENTO DE PESSOAS
- . Dirigente(s): CLAUDIO WAGNER MORAIS
- · As atribuições listadas abaixo foram informadas para essa Unidade por ocasião do dimensionamento. Verifique as atribuições que são de responsabilidade da chefia.

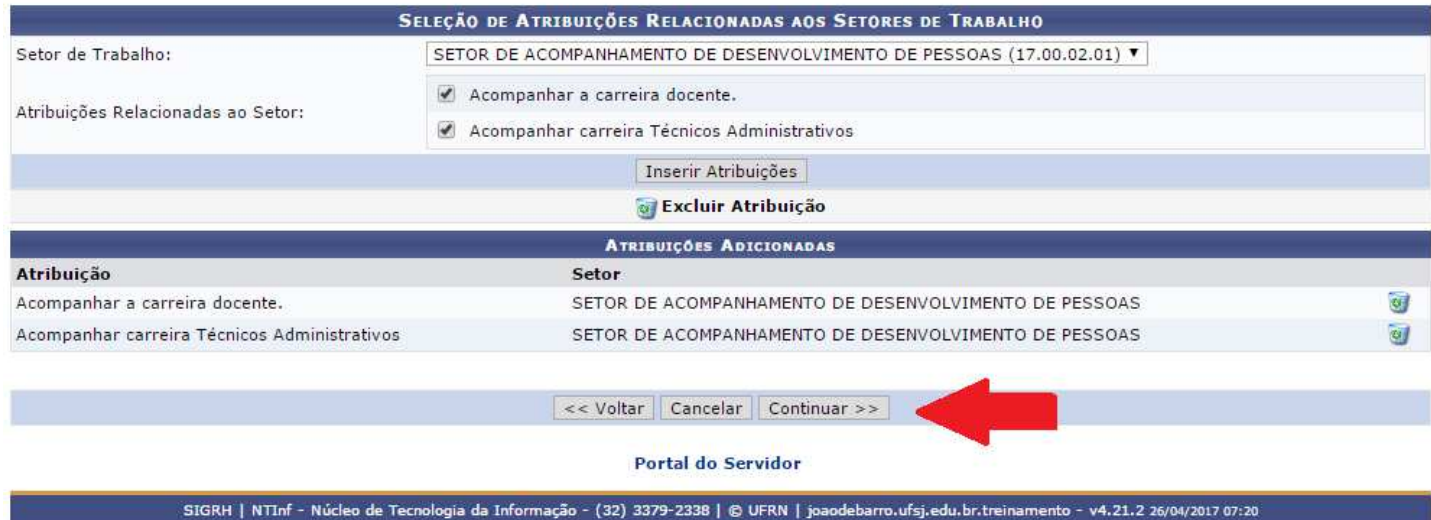

- $\cdot$  Esta etapa está relaciona as atividades da chefia;
- Escolher atribuições entre as cadastradas anteriormente;
- Caso precise excluir atribuições adicionadas clicar na lixeira ao lado da atribuição;

#### 4- Cadastrando outras atividades

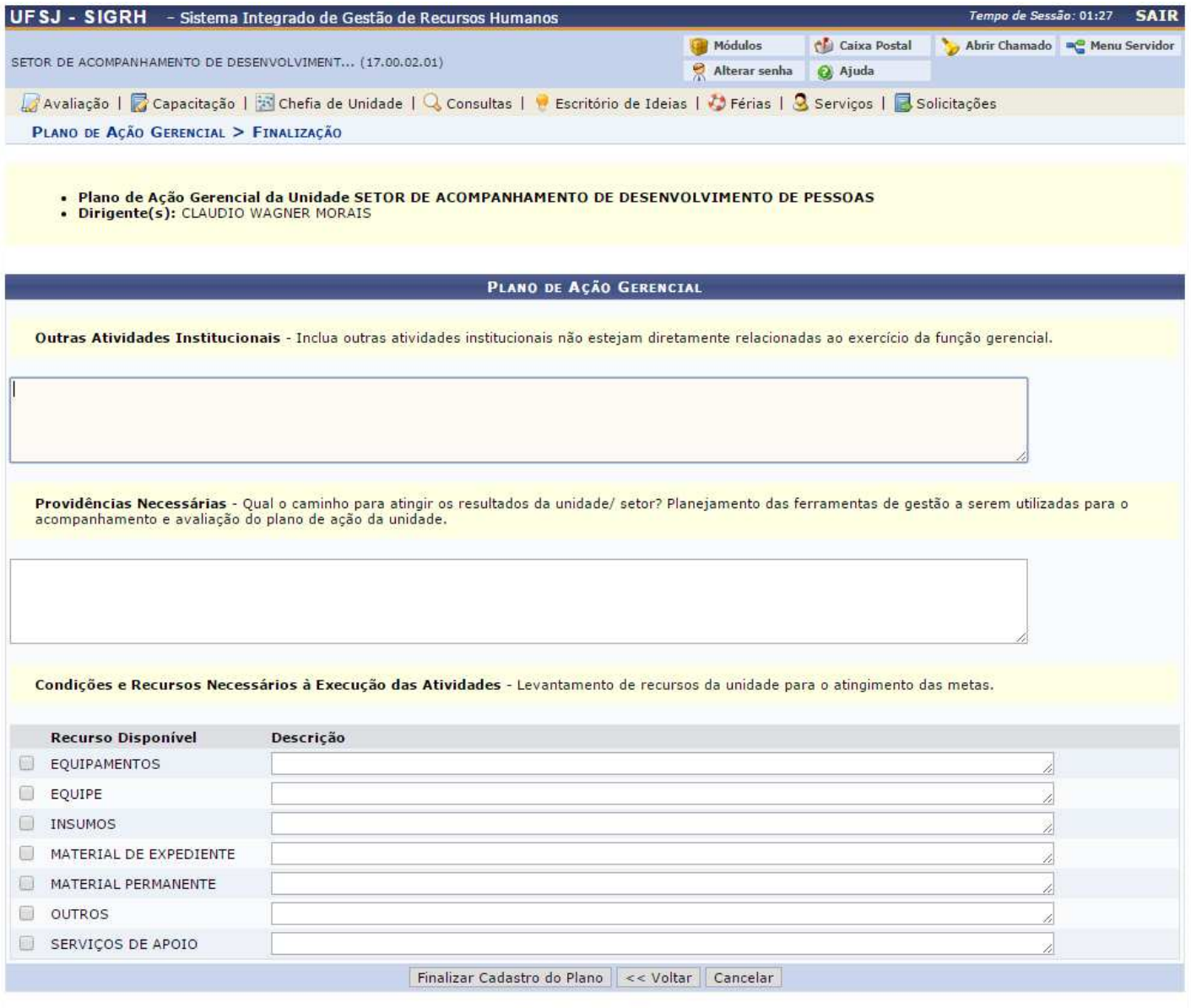

#### Portal do Servidor

#### **III- Criando plano individual de trabalho**

## 1 - Entrar na alça Avaliação GDH -> Planejamento -> Plano individual de trabalho

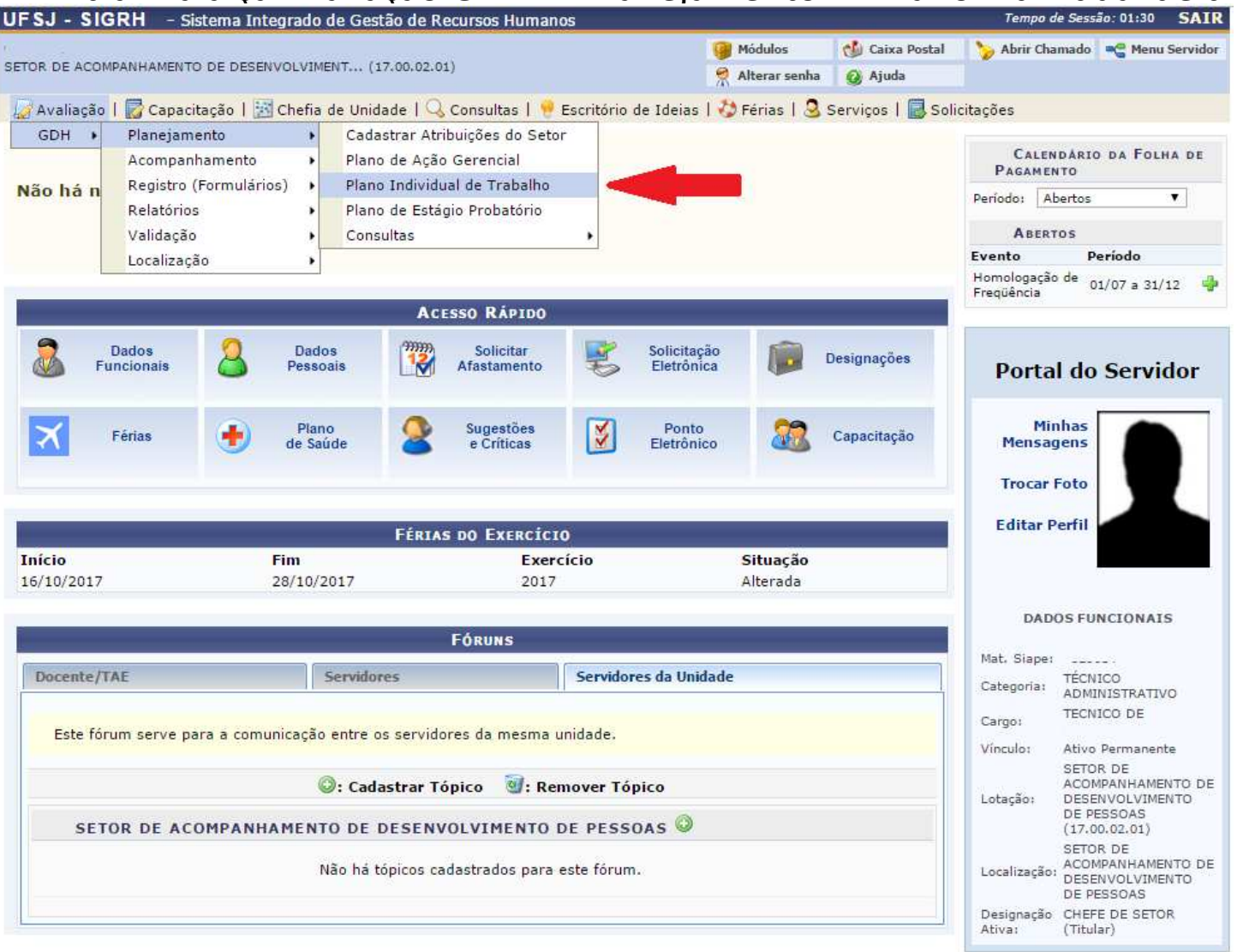

#### 2 – Escolhendo servidor

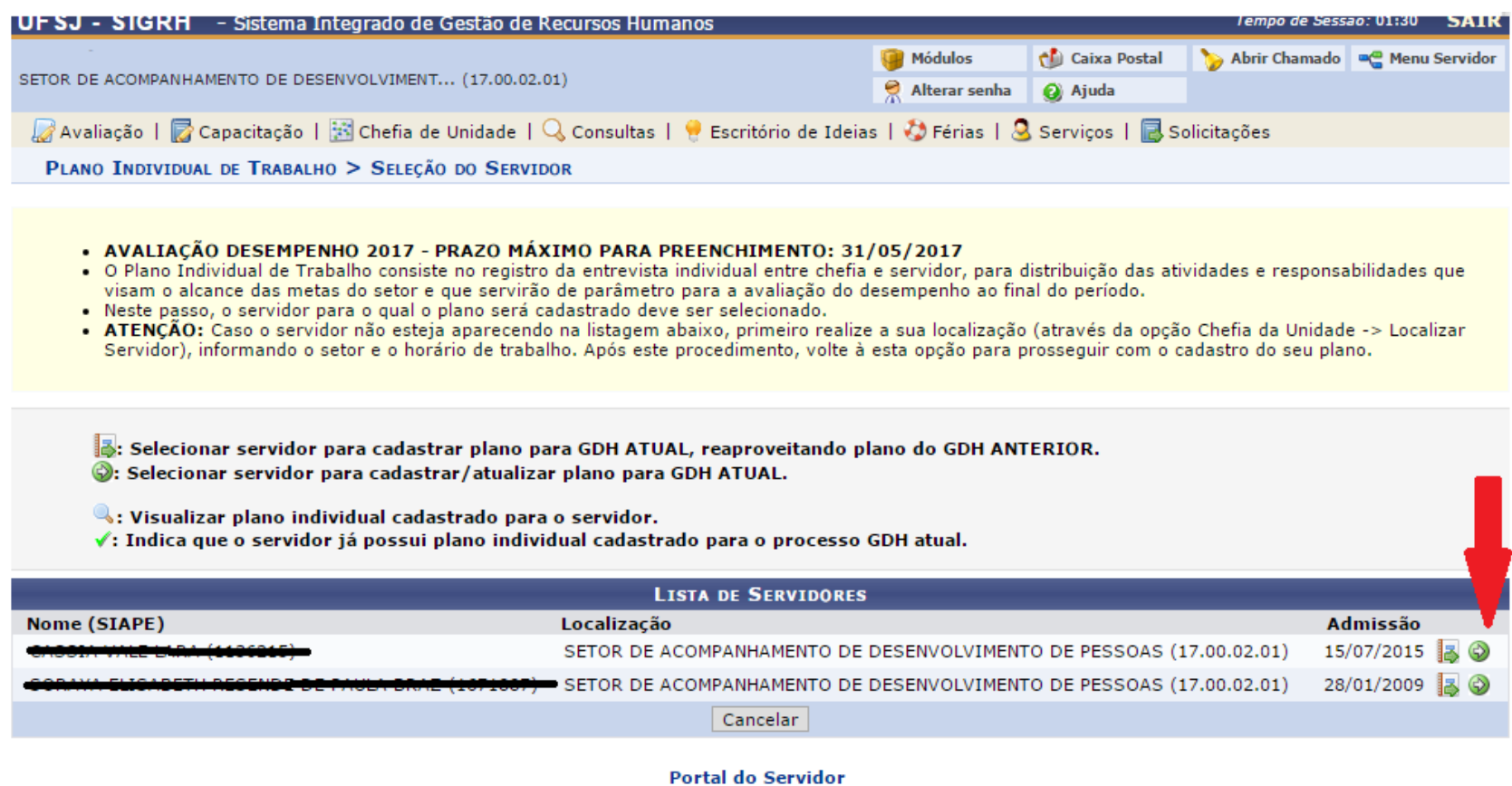

SIGRH | NTInf - Núcleo de Tecnologia da Informação - (32) 3379-2338 | © UFRN | joaodebarro.ufsj.edu.br.treinamento - v4.21.2 26/04/2017 09:57

 Nesta etapa deverá ser realizada para cada servidor do setor individualmente clicando na seta verde;

#### 3 – Adicionando atribuições pertinentes ao servidor

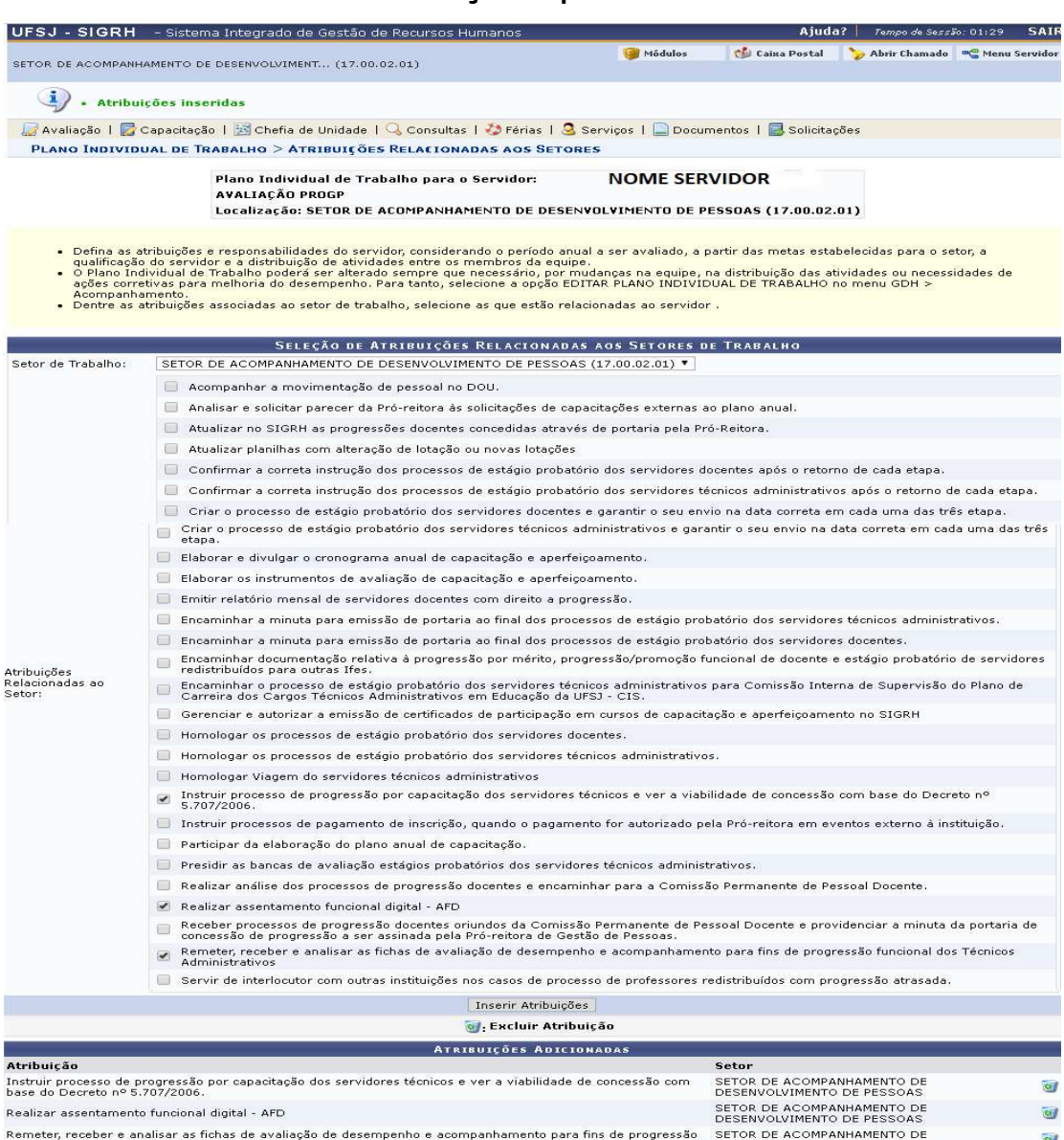

DESENVOLVIMENTO DE PESSOAS

funcional dos Técnicos Administrativos

**Se** o servidor estiver em estágio probatório abrirá uma tela onde: Tutor: chefia responsável pelo estágio probatório.

-Das atribuições do setor (definidas anteriormente) marcar as que referem a esse servidor; -Adicionar outras que achar pertinentes;

-Clicar em inserir;

#### 4 – Adicionando atribuições relacionadas ao cargo do servidor

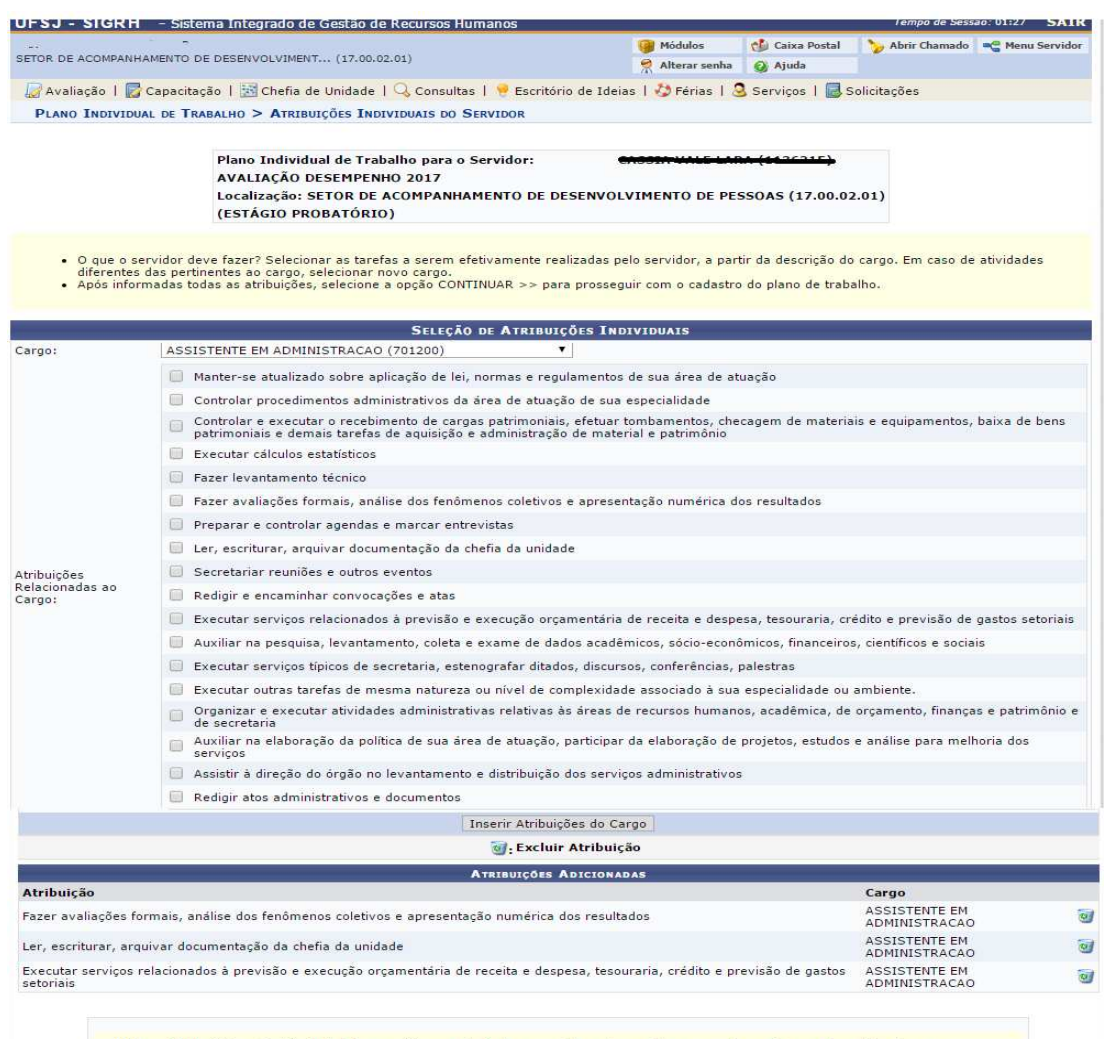

Outras Atribuições - Incluir atribuições, projetos ou atividades assumidas pelo servidor e que não constam na descrição do cargo:

Atribuições individuais

- Marcar as atribuições pertinentes a atuação do servidores;

- Adicionar outras que achar pertinentes;
- Clicar em inserir;

**Outras Atribuições** - Incluir<br>atribuições, projetos ou<br>atividades assumidas pelo<br>servidor e que não constam<br>na descrição do cargo.

<< Voltar | Cancelar | Continuar >>

Portal do Servido

SIGRH | NTInf - Núcleo de Tecnologia da Informação - (32) 3379-2338 | © UFRN | joaodebarro.ufsj.edu.br.treinamento - v4.21.2 26/04/2017 11:15

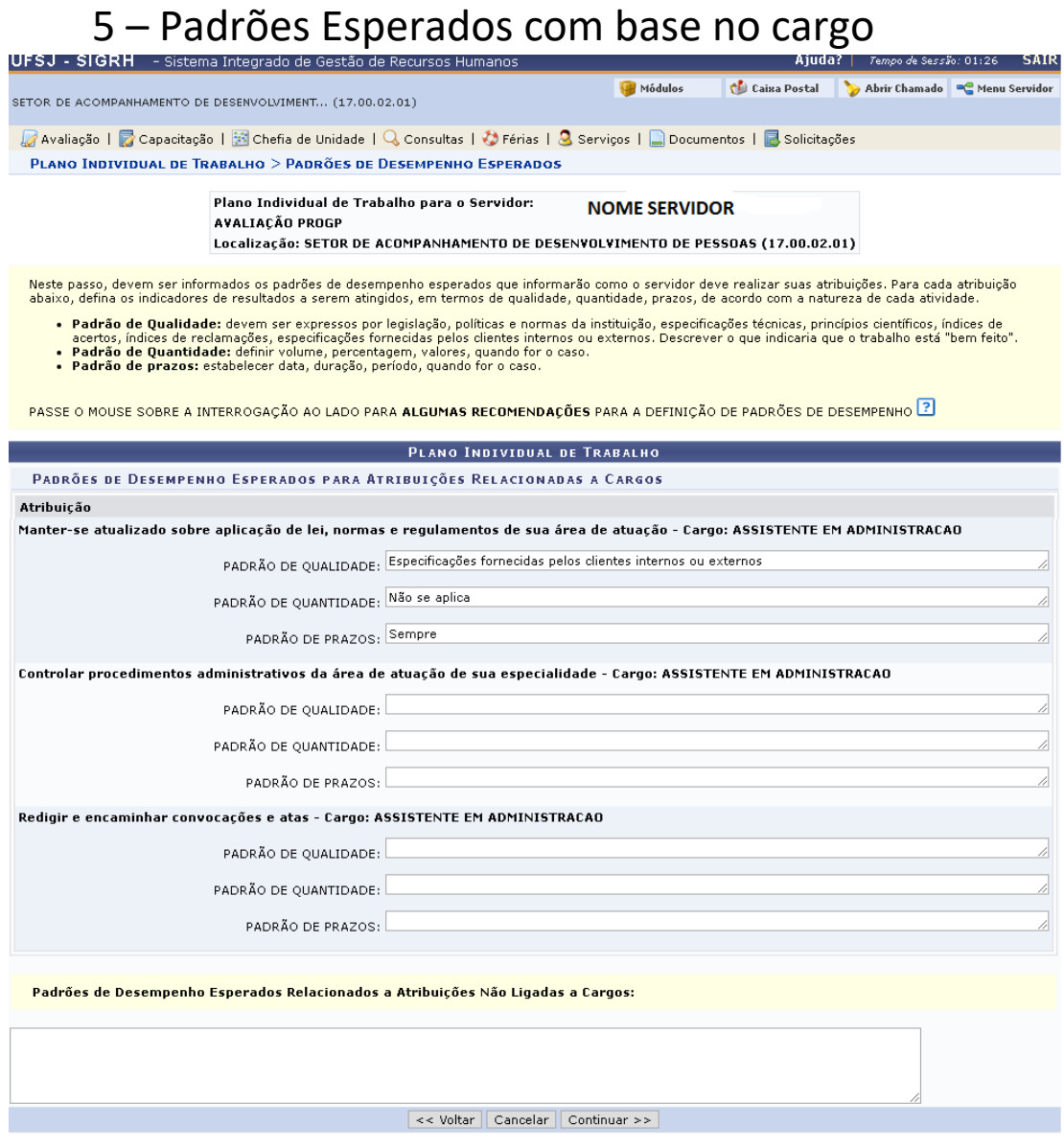

**Portal do Servidor** 

#### 6 – Padrões de desempenho **para servidor em estágio probatório**

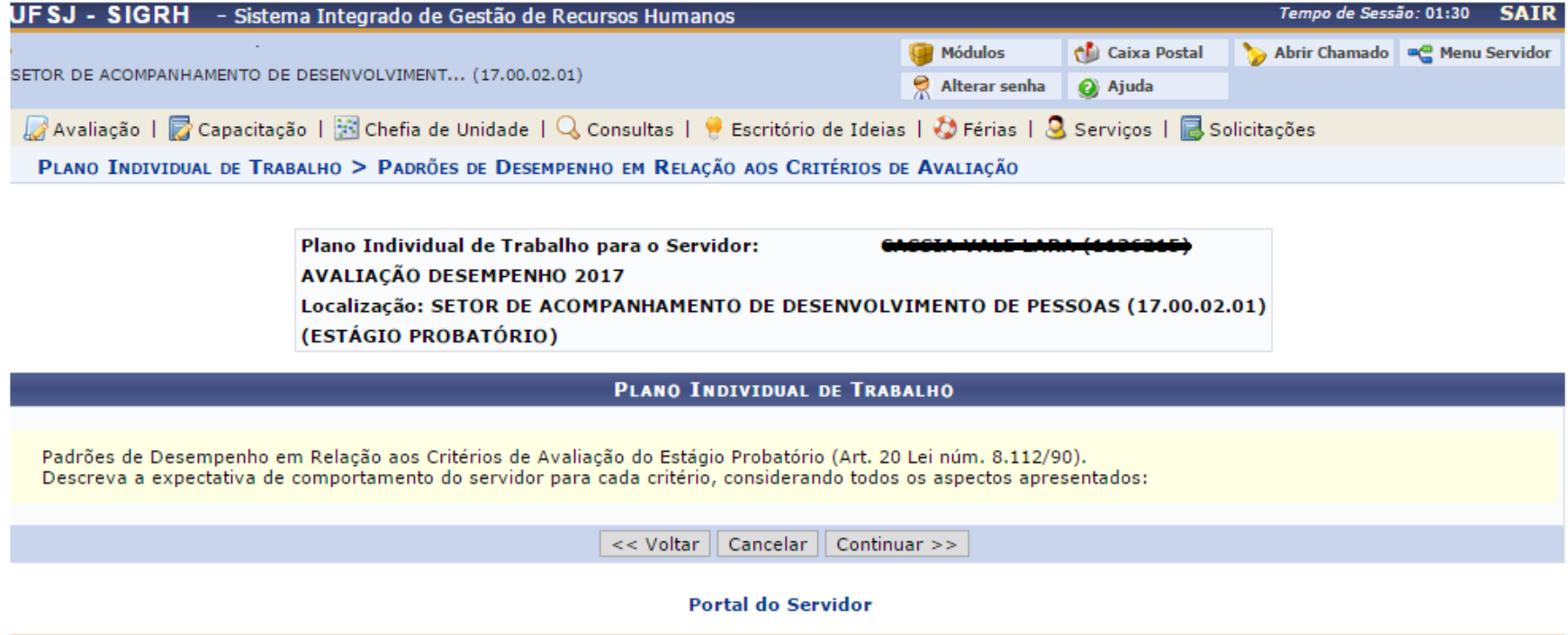

SIGRH | NTInf - Núcleo de Tecnologia da Informação - (32) 3379-2338 | © UFRN | joaodebarro.ufsj.edu.br.treinamento - v4.21.2 26/04/2017 13:14

#### 7- Informações complementares

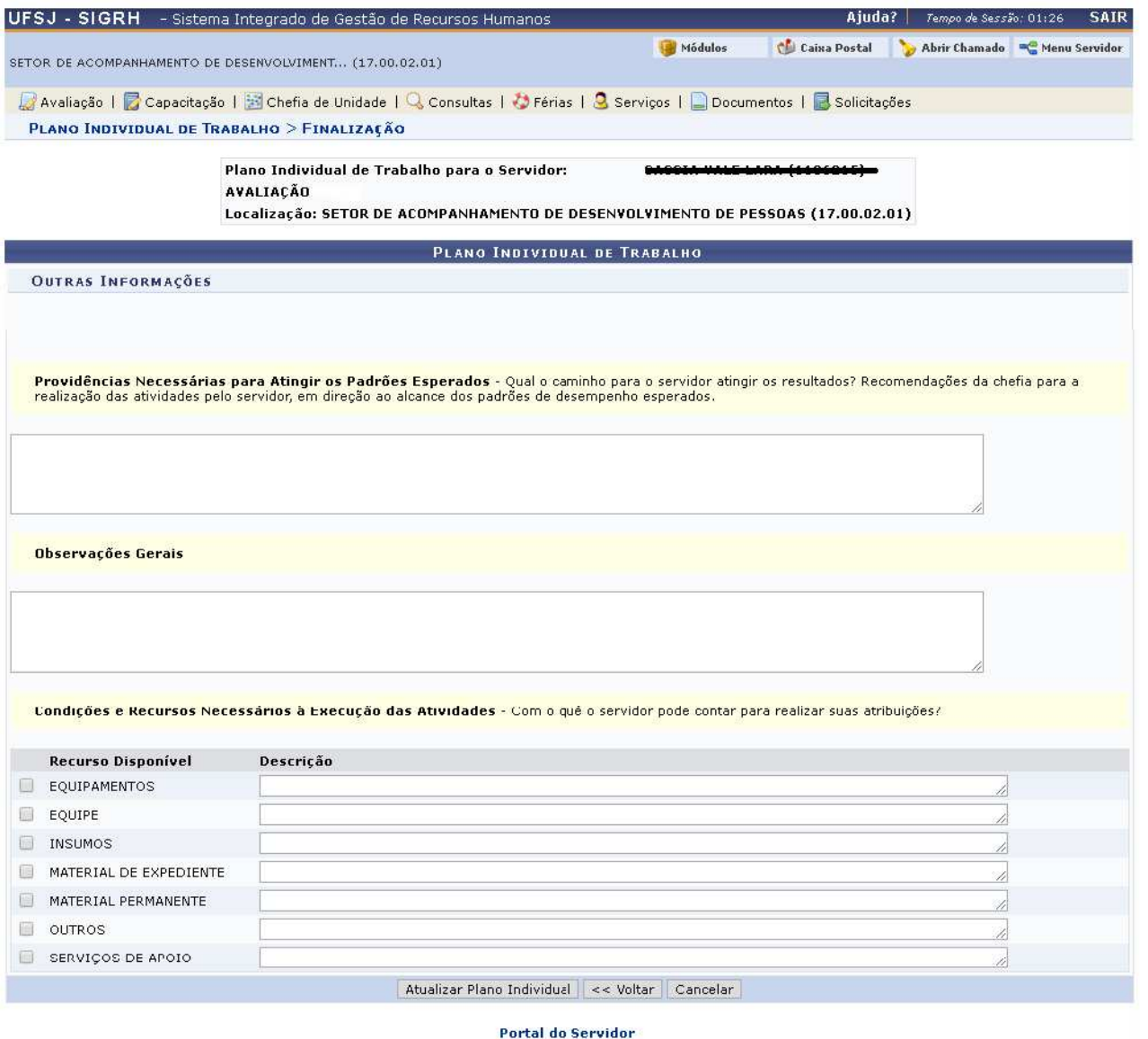

Para os servidores em estágio probatório o cabeçalho é ligeiramente diferente

Após preenchimento clicar em atualizar plano individual. O sistema retornará ao início desta etapa para inserir plano individual dos demais servidores da unidade

SIGRH | NTInf - Núcleo de Tecnologia da Informação - (32) 3379-2338 | @ LIERN | canario ufsi edu hr sru2inst1 - v4.32.6.s 121 11/10/201814:7

#### **IV- Plano de Estágio Probatório**

1 - Entrar na alça Avaliação GDH –> Planejamento –> Plano de estágio Probatório

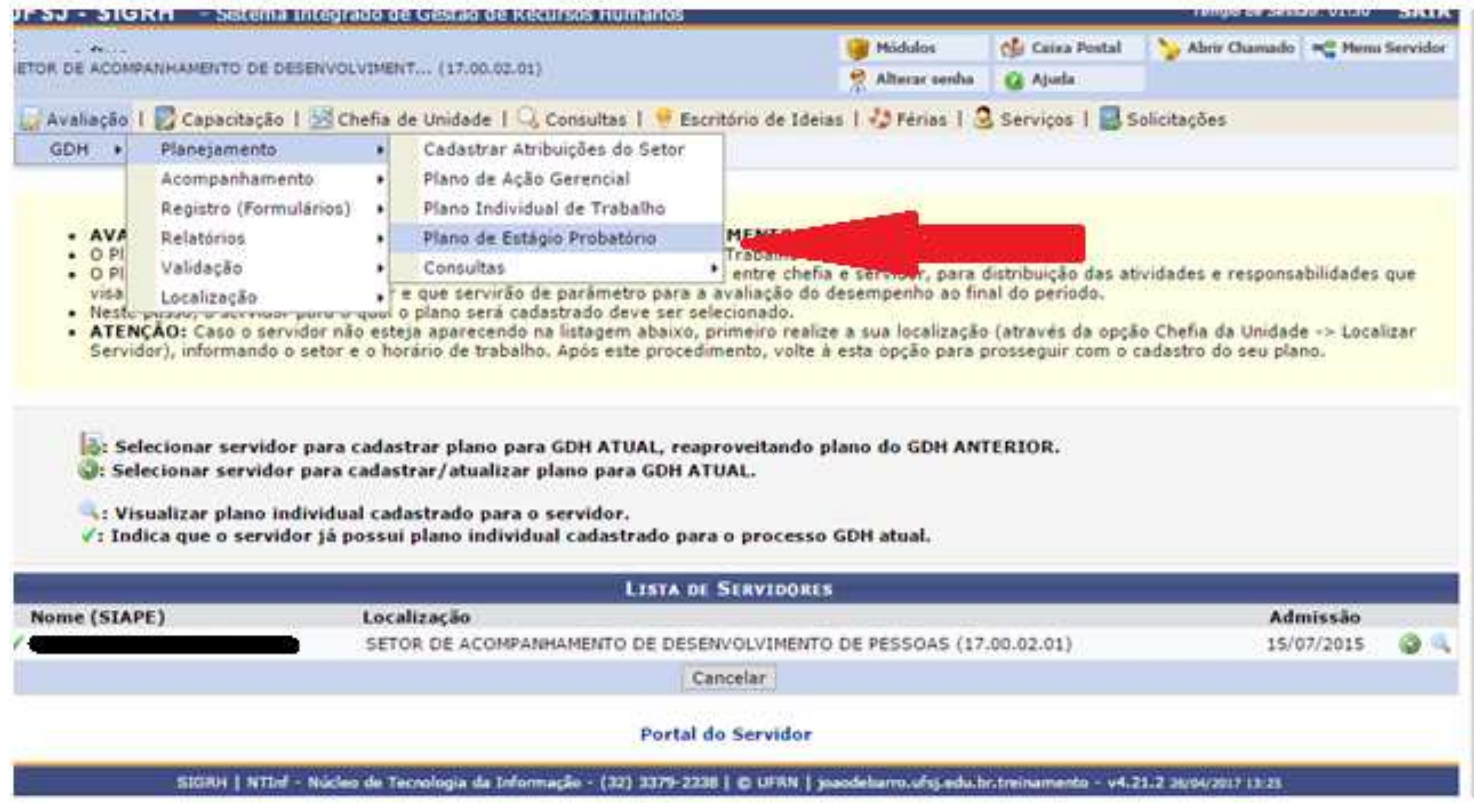

Caso não tenha servidor em estágio probatório na unidade aparecerá "**Nenhum servidor em estágio probatório foi localizado na unidade SETOR DE ACOMPANHAMENTO DE DESENVOLVIMENTO DE PESSOAS no processo GDH atual** "

#### **V- CONSULTAS**

1 - Entrar na alça Avaliação GDH –> Planejamento –> Consultas

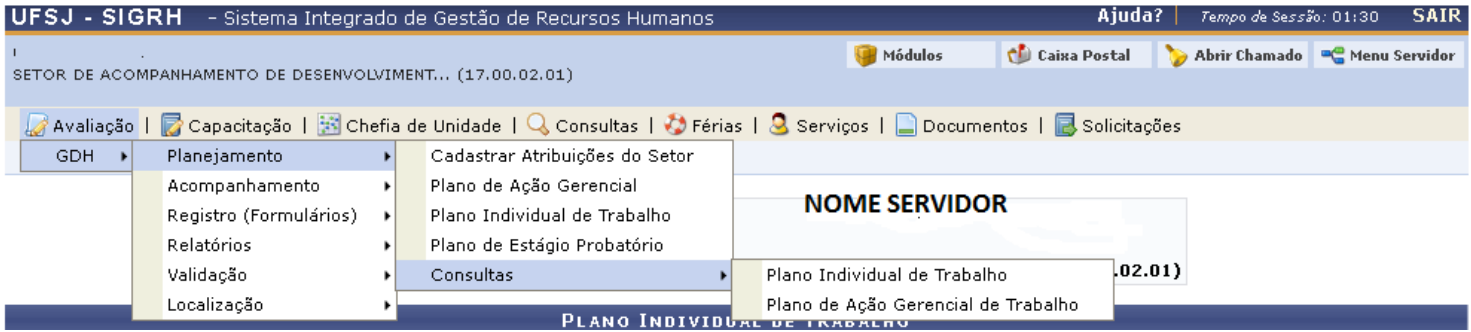

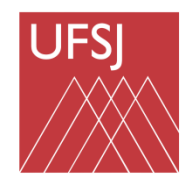

Universidade Federal de São João del-Rei

Progp

# Obrigado pela atenção!

**Pró-Reitoria de Gestão e Desenvolvimento de Pessoas – PROGP Divisão de Desenvolvimento de Pessoas – DIDEP Setor de Acompanhamento e Desenvolvimento de Pessoas – SESED** Tel: (32) 3379-5484 **Email: sesed@ufsj.edu.br**